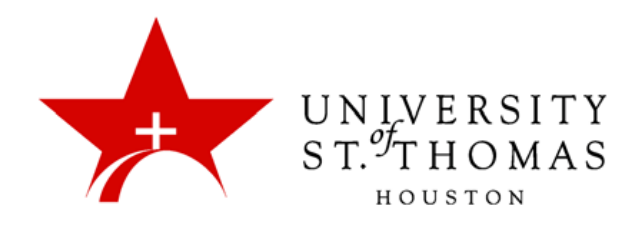

## **Creating a Class in Turnitin**

Once you have created your *userid* and *password* for Turnitin and are logged in, you will come to your main page. This is the main page for all the courses you activate in Turnitin; if you have never built a course in Turnitin, the list should be blank.

1. On the right side of the interface click the **add a class** button.

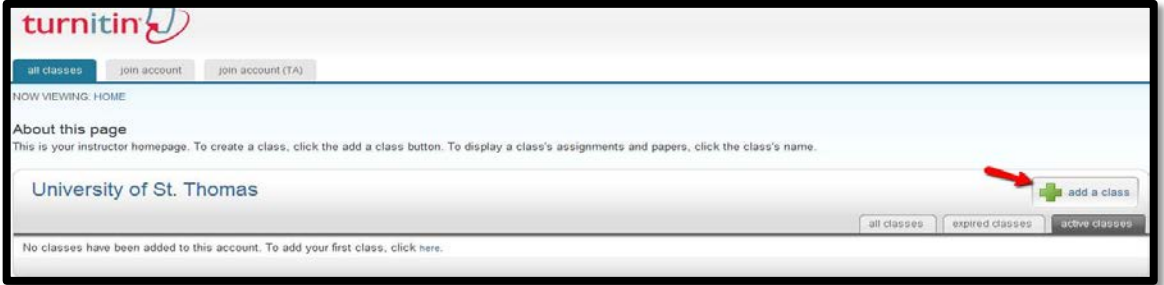

2. This will bring up the Create a New Class window. The first field on this page is Class Type, with the options of **Standard Class** and **Master Class**. It is important to note that these selections do not indicate the level of the course you are teaching; they refer to the organization of the

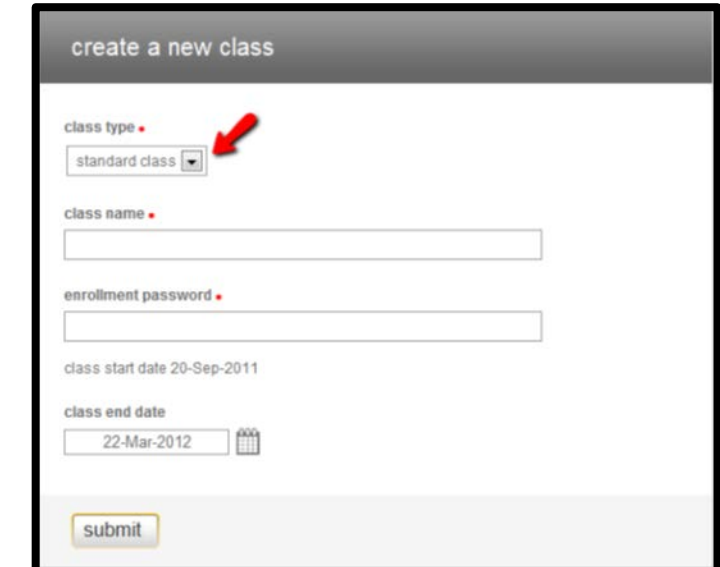

course. For example, if you are teaching three sections of the same course it would allow you to recreate the individual sections under the **Master Course** listing.

3. Once you select your class type, enter a Class Name.

- 4. Then enter the Enrollment Password. Your students will need this information in order to self-enroll into your Turnitin class if you do not elect to enroll them yourself.
- 5. The Start Date will be the day you create the class in Turnitin, but you do not have to invite or announce the ID and password to your students until you are ready to have them in the course if you so desire.
- 6. The system chooses a Class End Date by default that is six (6) months out and should provide ample time, but you can modify it if necessary. Click the calendar icon to select an end date from the calendar pad. This field is not required.
- 7. Once you have filled in all the required fields, click the **submit** button, and it will take you back to the landing page where you will see your new class.

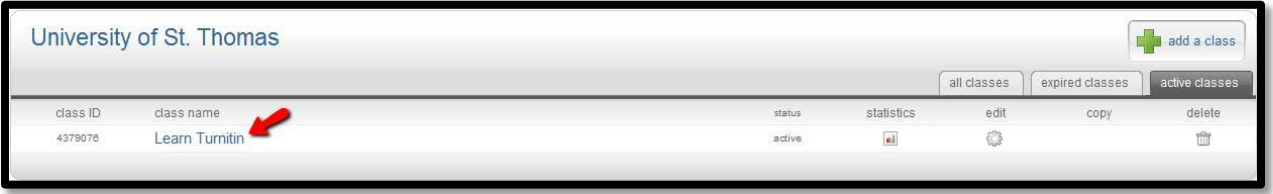

If you have any issues or questions, please feel free to submit a support ticket [request,](http://www.stthom.edu/bbhelp) and we will be happy to assist you. Or you can browse the helpful knowledge base at [Turnitin.com.](https://www.turnitin.com/static/helpCenter/index.php)